City of New Orleans

# Search and Respond to an Event

BRASS Supplier Portal

Revised: 01/14/2022 FJD

# Search and Respond to an Event

Use this process to Search and Respond to events on the BRASS Supplier Portal.

#### Trigger

Perform this process when you receive notification from the City about a new event or when you want to research opportunities to provide products and services to the City.

#### Prerequisites

- Updated browser
- Supplier Log In Credentials

#### PROCEDURE

Start the process find and respond to events by logging on the BRASS Supplier Portal.

**1.** First, click the **Toggle Menu** button to reveal the menu options on the side bar.

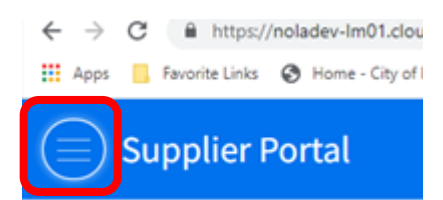

#### **2.** Click **Events**.

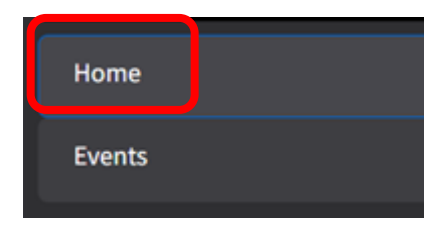

**3.** Click the **Search All Events** tab.

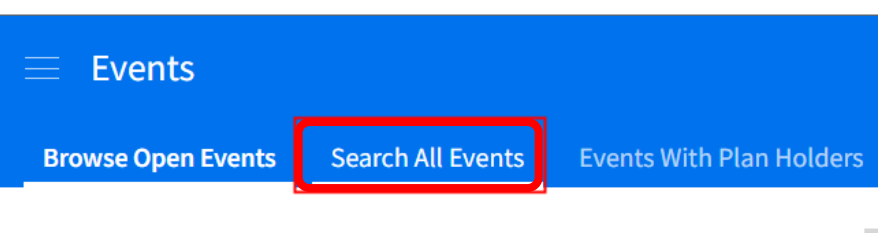

**4.** Type a partial phrase or word in the **Keyword** field.

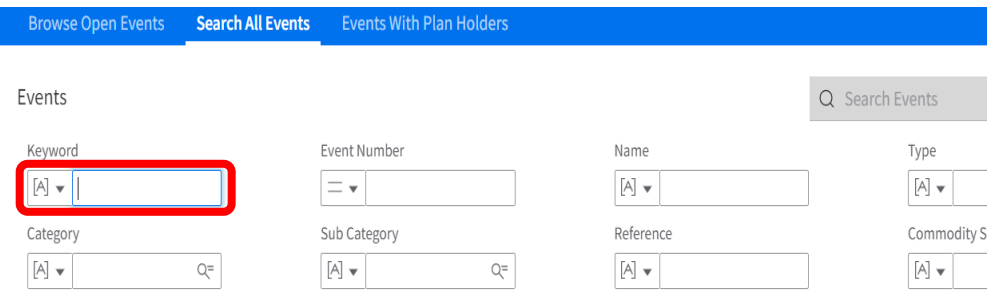

*You can type information in any combination of fields. If you leave all fieldsblank, the portal will display all open events.*

**5.** Click the **Search** button.

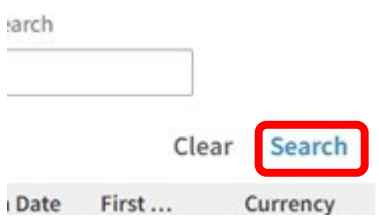

- **6.** Review the search results.
- **7.** Click **Browse Open Events** to view open events.

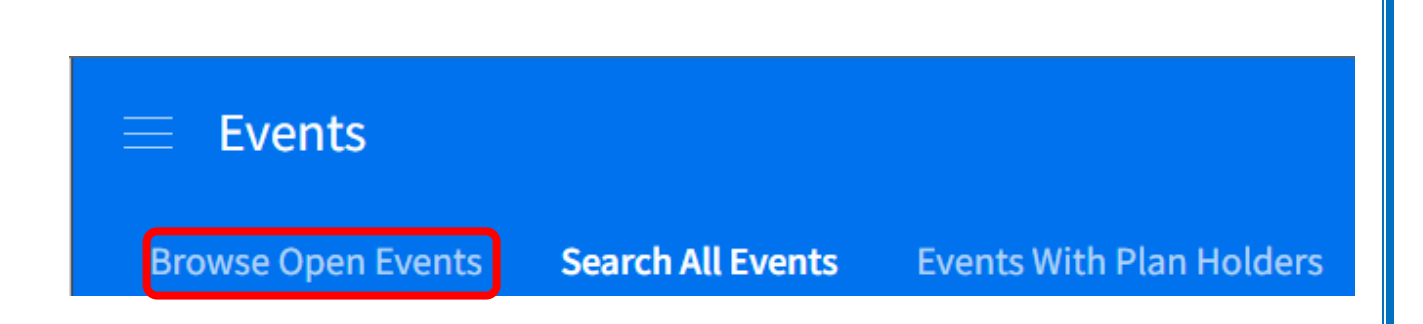

**8.** If you are interested in an event, click the **Respond Now** button.

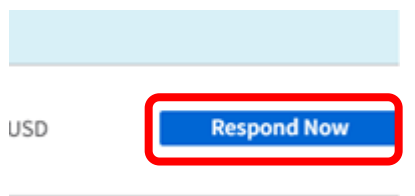

*.*

*The system will display the Event Responsepage*

**9.** You must accept the City's qualification requirements to respond to events. .Click **Terms and conditions** link**.**

Read the Terms and Conditions for this event.

Click the following link to review all terms and conditions **Terms and conditions** 

I accept the terms and conditions for this event and confirm that I am authorized to accept these terms and conditions and submit bids for my company

**View Event Details** 

**10.** Check this box to accept the terms andconditions.

**Revised: 01/14/2022 3** | P a g e

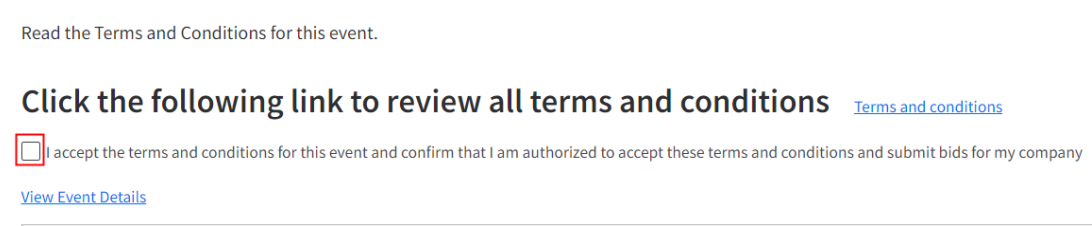

#### **11.** Click **View Event Details** to review the event.

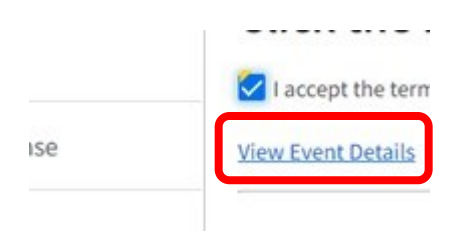

**12.** Click the **Ask a Question** button if youhave questions for us.

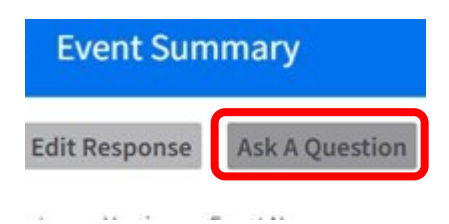

**13.** Type your question in the area provided, then click **Ok.**

**14.** Click the **Edit Response** button to make changes to your event response.

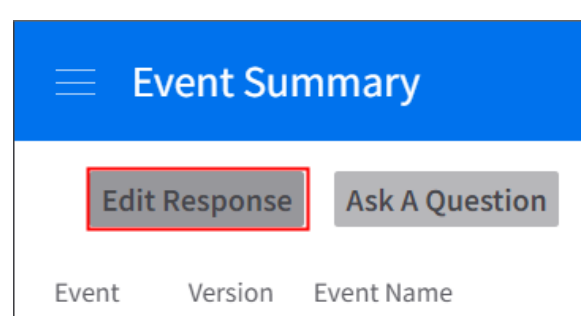

**15.** Click the **Event Line Responses** menu item to respond to event lines.

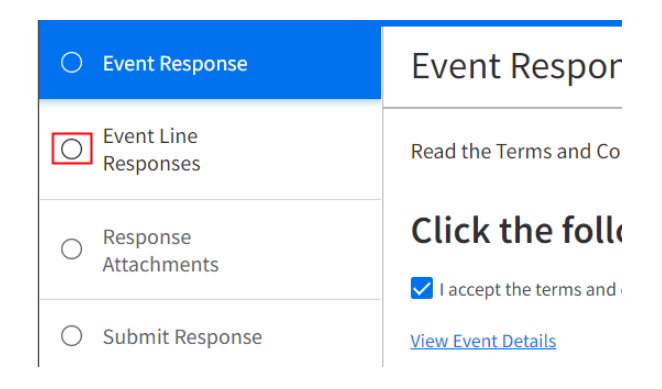

**16.** Click **Next** to continue.

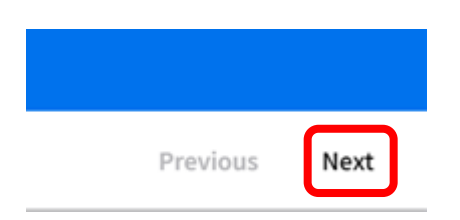

**17.** Check the box next to the line to which you want to respond.

# **Event Line Responses**

Respond to at least one event line. An \* by the line number indicates a response is required.

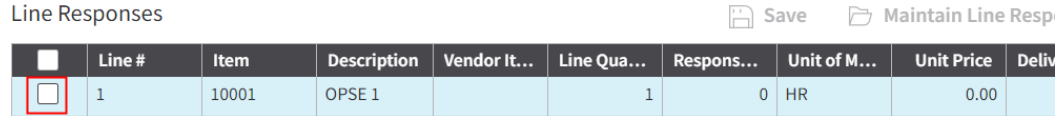

#### **18.** Click **Next** to continue.

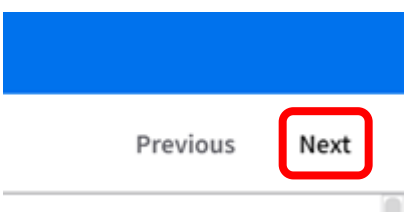

### **19.** Click **Maintain Line Response Details.**

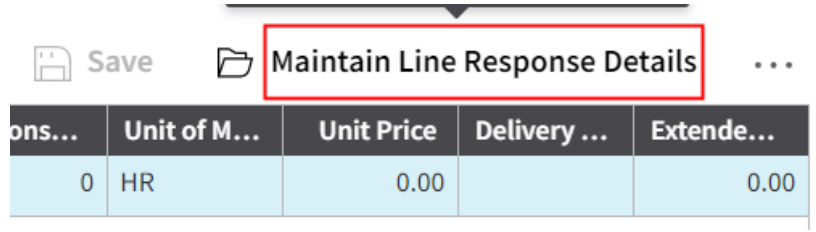

**20.** Click the **Vendor Item Search** button to find requested items.

## Line Response

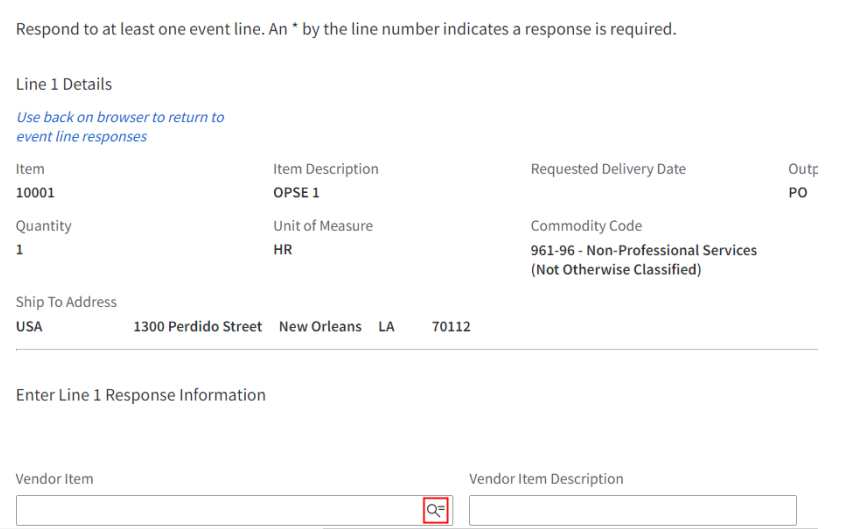

## **21.** Click a row to select an item, then click the **Ok** button**.**

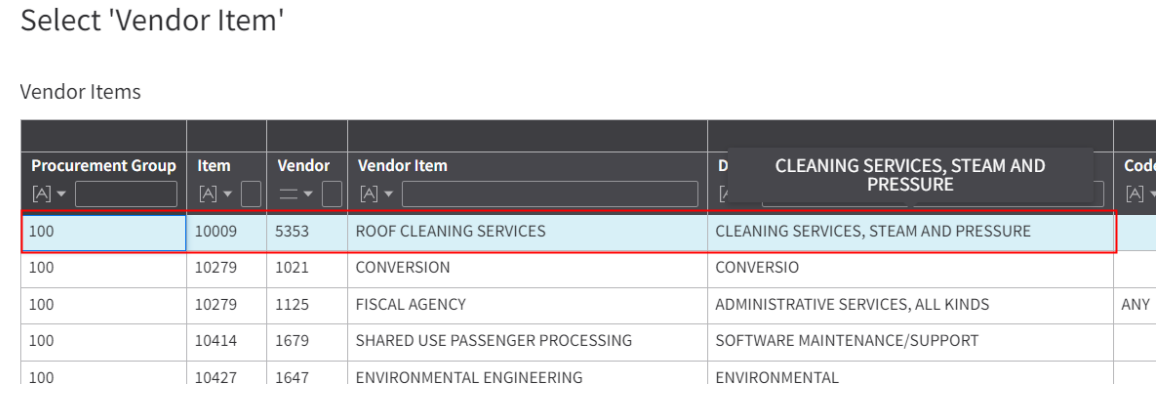

# **22.** Click the **Calendar** button to select an estimated delivery date.

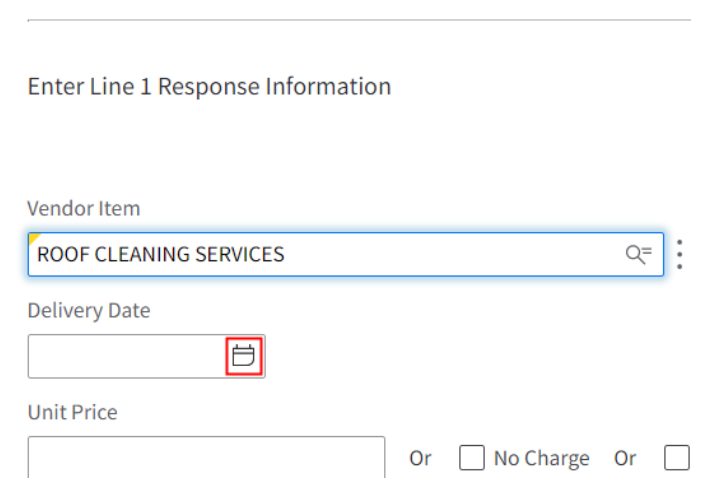

**23.** Enter a unit price for your item. **DO NOT** change the number in the **Quantity** field. This is the number ofitems that the City is requesting. **DO NOT** edit the *Unit of Measure* or the*UOM Detail* fields. These fields are determined by the City.

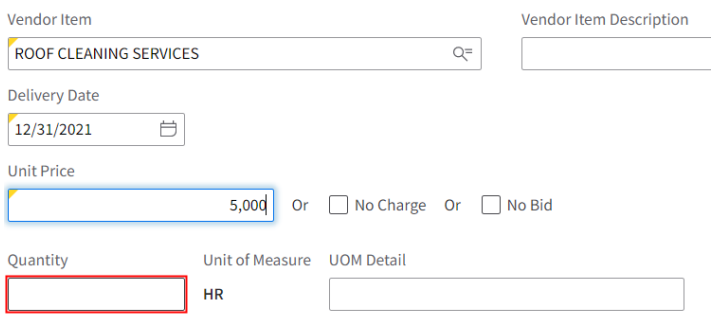

- **24.** Type a detailed description of the item in the **Additional Description** box. Be sure to submit a picture of your item.
- **25.** Click **Next** to continue.

**Revised: 01/14/2022 8** | P a g e

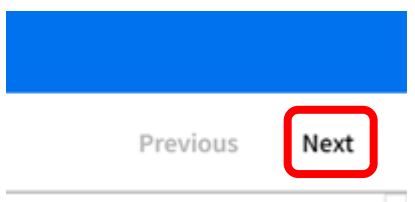

#### **26.** Click **Finish**.

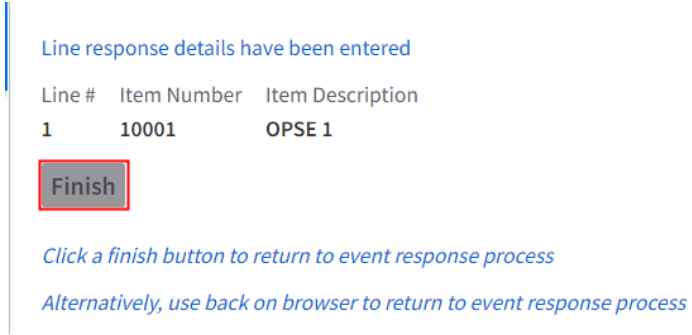

#### **27.** Click **Next** to continue.

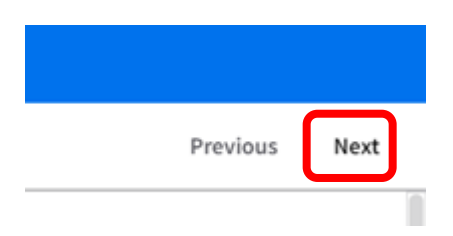

**28.** Click the **Response Attachments** tab to addyour supporting documents for your event response.

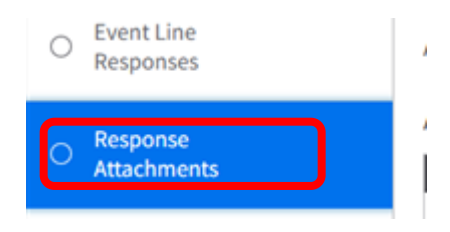

**29.** Click **Create.**

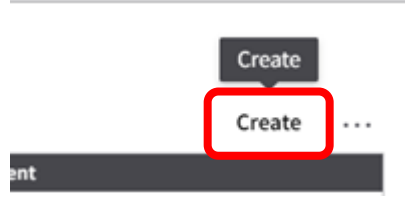

**30.** Type a descriptive title for your document in the Title field of the form that displays.

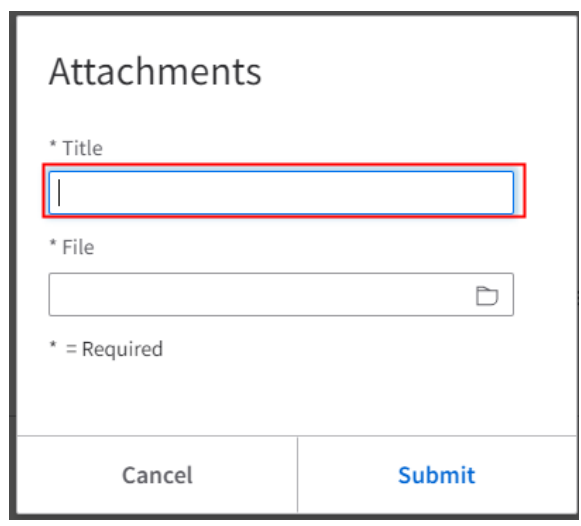

**31.** Click the **File Upload** button to search andattach your document.

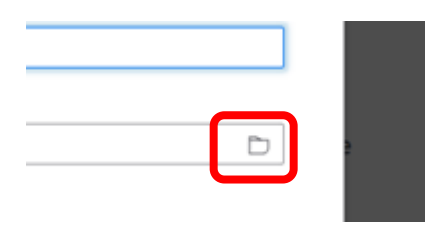

- **32.** Find your file, then click the file to select it.
- **33.** Click the **Open** button to insert the file. The system will return to the Attachments form.
- **34.** Click the **Submit** button.

Revised: 01/14/2022 City of New Orleans **10** | P a g e

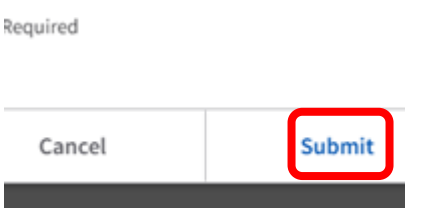

**35.** If you need to add more documents, click **Create** again.

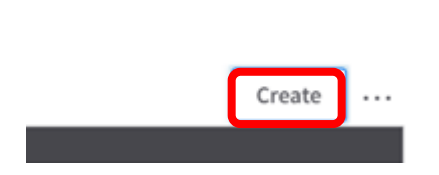

**36.** Click **Next** when you are done insertingdocuments.

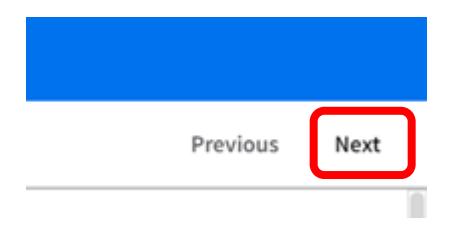

**37.** *If you want to print your event response, click Print My Response. Keep in mind that you can return to the Supplier Portal and view your event responses as often as you wish***.**

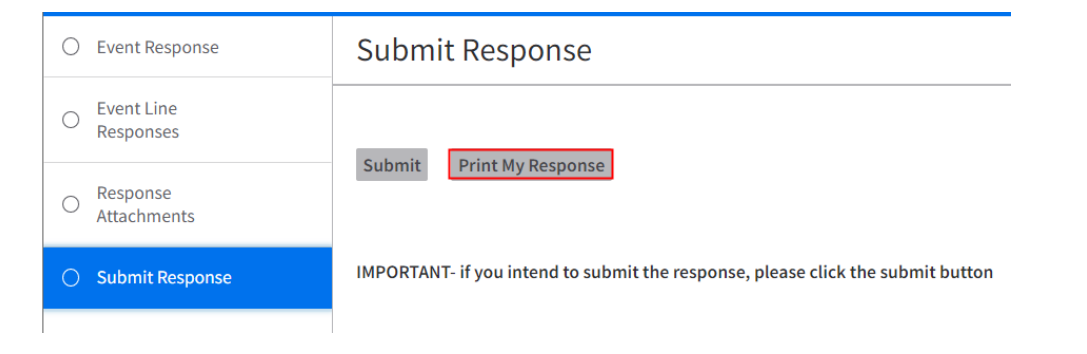

**38.** If you are ready to send your response to us,click **Submit**.

Revised: 01/14/2022 **City of New Orleans 11** | P a g e

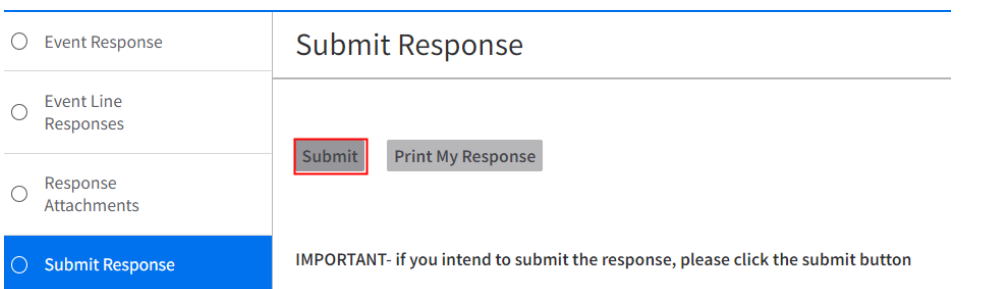

Side Menu Profile Update Bank Information Quick Links Links and Attachments Open Events Search and Respond to Events My Responses Item Proposals [*Coming Soon]* Message Dialog Needing a Response **Contracts** My Contracts My Terms Negotiation Create a Proposed Contract My Proposed Contracts Create a Change Order My change Orders All Contracts for My Supplier **Subcontractors** Order Management Alerts Create Invoices *Invoicing on a PO Invoicing on a Contract/Service* Manage Self-Created Invoices

Revised: 01/14/2022 **13** | P a g e

Orders Receipts Invoices Payments Manage Notices Report a Notice My Reported Notices Performance Event Metrics